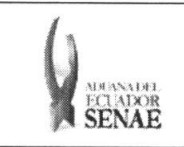

**INSTRUCTIVO PARA EL USO DEL SISTEMA** CONSULTA DE DECOMISO ADMINISTRATIVO (PUBLICACIÓN)

Código: SENAE-ISEE-2-3-053 Versión: 1 Fecha: Ago/2013 Página 1 de 9

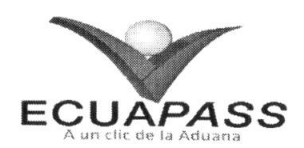

# **SENAE-ISEE-2-3-053-V1**

# **INSTRUCTIVO PARA EL USO DEL SISTEMA** CONSULTA DE DECOMISO ADMINISTRATIVO (PUBLICACIÓN)

AGOSTO 2013

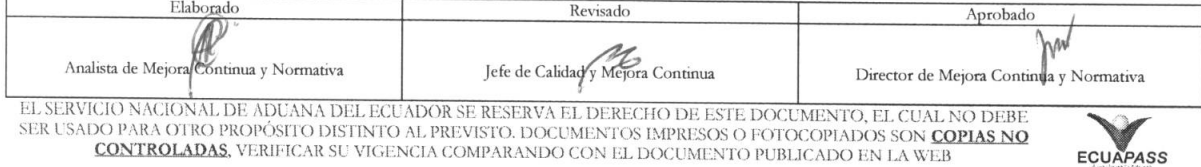

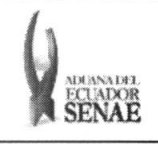

#### INSTRUCTIVO PARA EL USO DEL SISTEMA CONSULTA DE DECOMISO ADMINISTRATIVO (PUBLICACION)

Código: SENAE-ISEE-2-3-053 Versión: 1 Fecha: Ago/2013 Página 2 de 9

#### HOJA DE RESUMEN

### Descripción del documento:

Instructivo para el Uso del Sistema, opción Consulta de Decomiso Administrativo (Publicación).

### Objetivo:

Describir en forma secuencial las tareas para agilitar la consulta de los decomisos administrativos a través del portal externo denominado Ecuapass, opción Consulta de Decomiso Administrativo (Publicación).

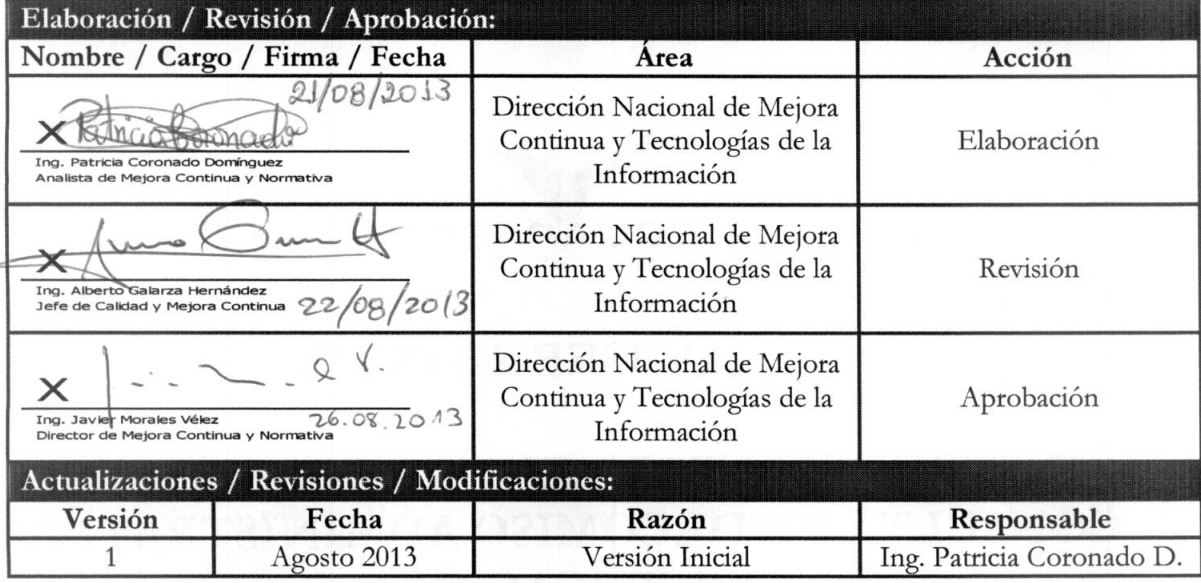

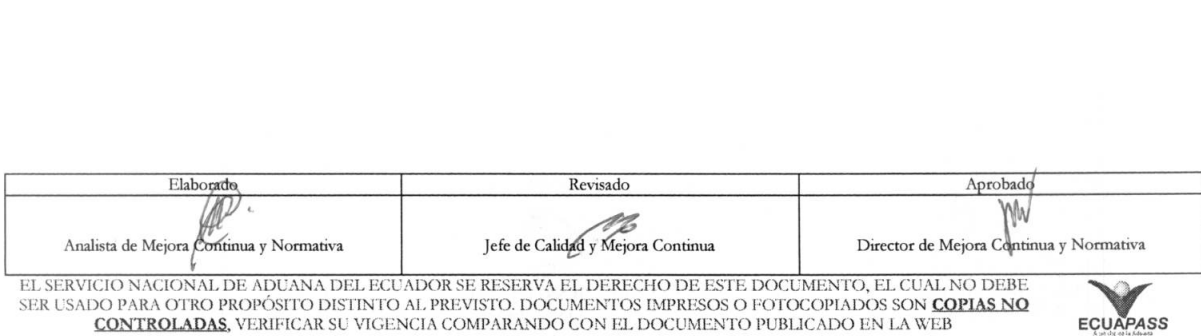

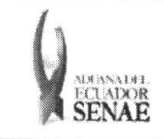

# INSTRUCTIVO PARA EL USO DEL SISTEMA CONSULTA DE DECOMISO ADMINISTRATIVO ECLADOR (PUBLICACIÓN)

Código: SENAE-ISEE-2-3-053 Version: 1 Fecha: Ago/2013 Página **3 de 9** 

## iNDICE

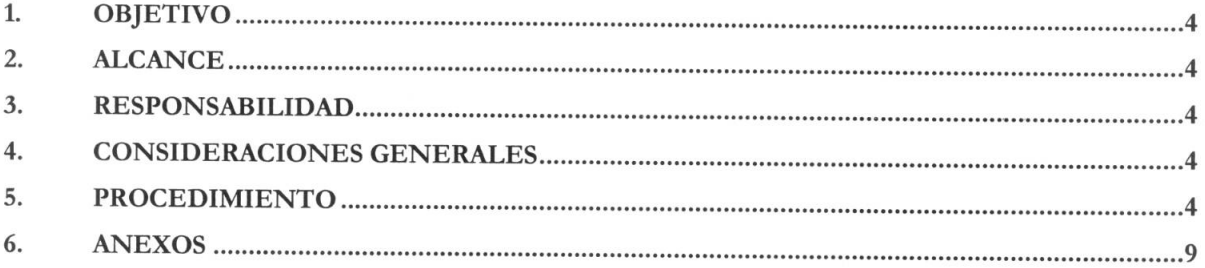

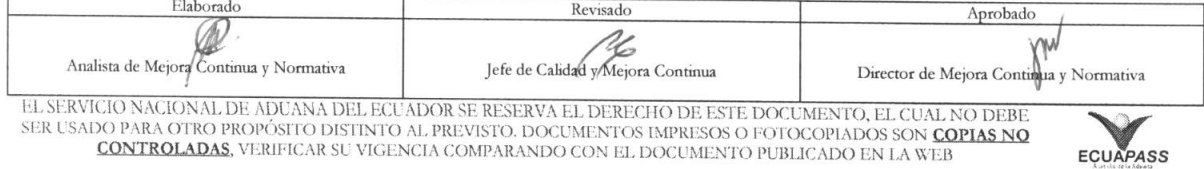

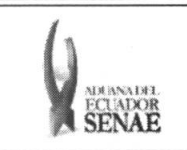

#### **1. OBJETIVO**

Describir en forma secuencial las tareas para agilitar la consulta de los decomisos administrativos a través del portal externo denominado Ecuapass, opción Consulta de Decomiso Administrativo (Publicación).

#### **2. ALCANCE**

Está dirigido a los importadores.

#### 3. RESPONSABILIDAD

- 3.1. La aplicación, cumplimiento y realización de lo descrito en el presente documento, es responsabilidad de los importadores.
- 3.2. La realización de mejoramiento, cambios solicitados y gestionados por los distritos, le corresponde a la Direccion Nacional de Mejora Continua y Tecnologias de la Informacion para su aprobación y difusión.

#### **4. CONSIDERACIONES GENERALES**

- 4.1. Con el objeto de que se apliquen los términos de manera correcta, se entiende lo siguiente:
	- **4.1.1. Usuario:** Los importadores.
	- **4.1.2. Transportista:** Aquel autorizado por el organismo competente de su pais de origen, para ejecutar o hace ejecutar el transporte de mercancias.
- **4.2.** Para efecto de funcionalidad, se deben considerar los siguientes criterios:
	- **4.2.1.** La mercancia de decomiso administrativo estari publicada en el Portal de SENAE durante 5 dias.

#### **5. PROCEDIMIENTO**

- 5.1. Acceda al navegador de Internet, registre la dirección https://portal.aduana.gob.ec/, visualice el portal externo Ecuapass e ingrese con su usuario y contraseña.
- 5.2. Seleccione el menú principal "Trámites operativos", sub-menú "Elaboración de e-Doc. Operativo" y luego haga clic en "Fonnulario de solicitud categoria".

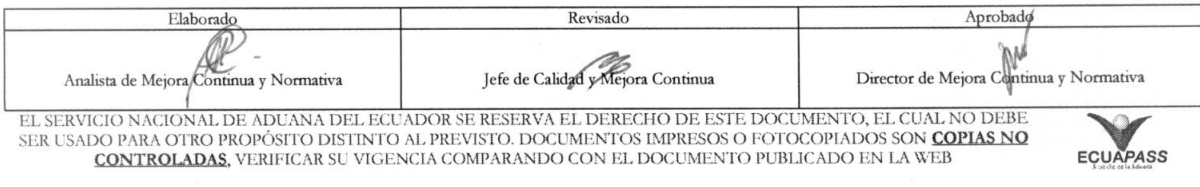

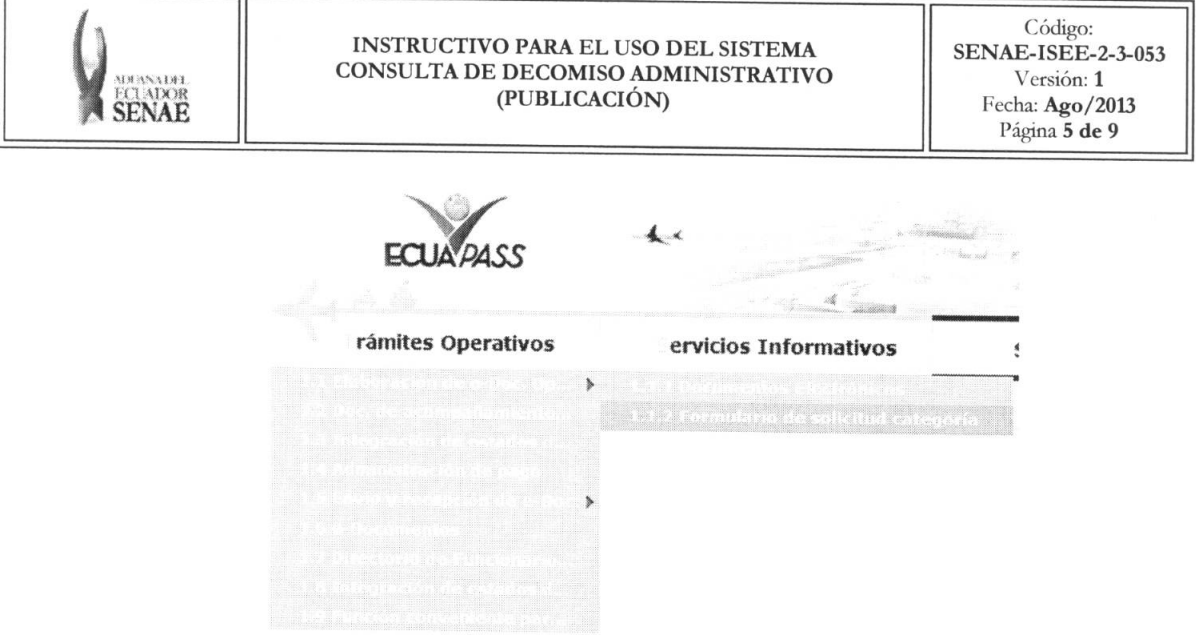

5.3. En el detalle de la opción se presentan 2 pestañas que incluyen los documentos electrónicos. Se procede a dar clic en la pestaña "Cargas".

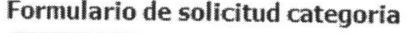

Despacho Aduanero Cargas

5.4. Los formularios de solicitud categoría que se presentan se encuentran categorizados como "Importación" y "Exportación", para lo cual el usuario seleccionará en la sección de "Importación" el formulario electrónico "Consulta de Decomiso Administrativo (Publicación)".

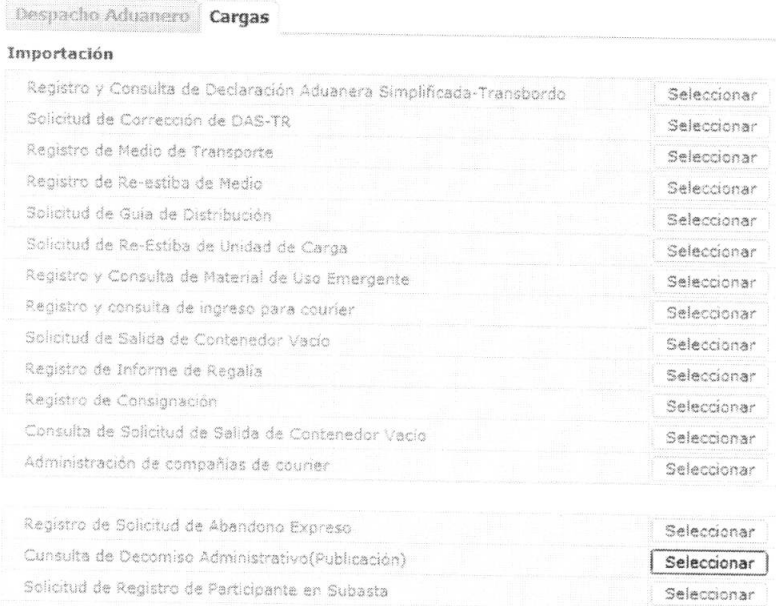

Registro de Participante de Lote de Subasta

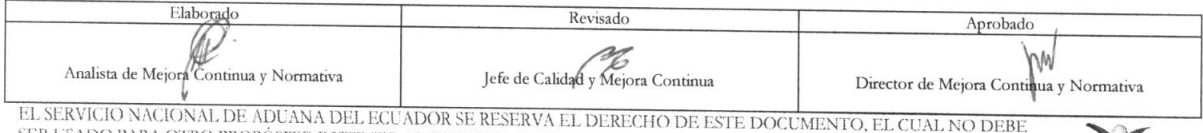

EL SLAVICIO INNOVINAL DE ADONNA DEL EXUADOR SE RESERVA EL DERECHO DE ESTE DOCUMENTO, EL COAL INO DEBE.<br>SER USADO PARA OTRO PROPÓSITO DISTINTO AL PREVISTO. DOCUMENTOS IMPRESOS O FOTOCOPIADOS SON COPIAS NO CONTROLADAS, VERIF

Seleccionar

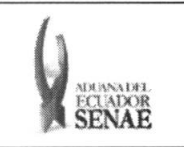

#### **INSTRUCTIVO PARA EL USO DEL SISTEMA** CONSULTA DE DECOMISO ADMINISTRATIVO (PUBLICACIÓN)

5.5. Se presentan los siguientes campos de búsqueda en la pantalla de consulta de decomiso administrativo (publicación).

#### Cunsulta de Decomiso Administrativo(Publicación)

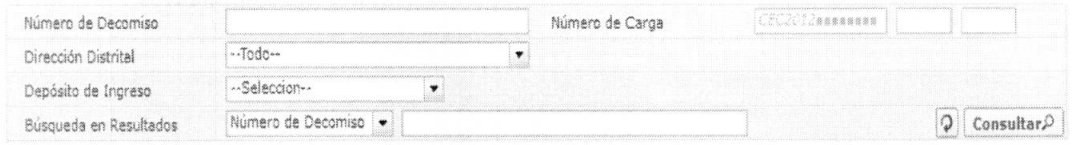

- Número de Decomiso:  $\bullet$ 
	- Código de distrito (3) +  $a\tilde{n}$ o(4) + mes(2) + numero secuencial (5)
- Numero de Carga: Identificación de las mercancías conformado por el MRN + MSN +  $\bullet$ HSN.

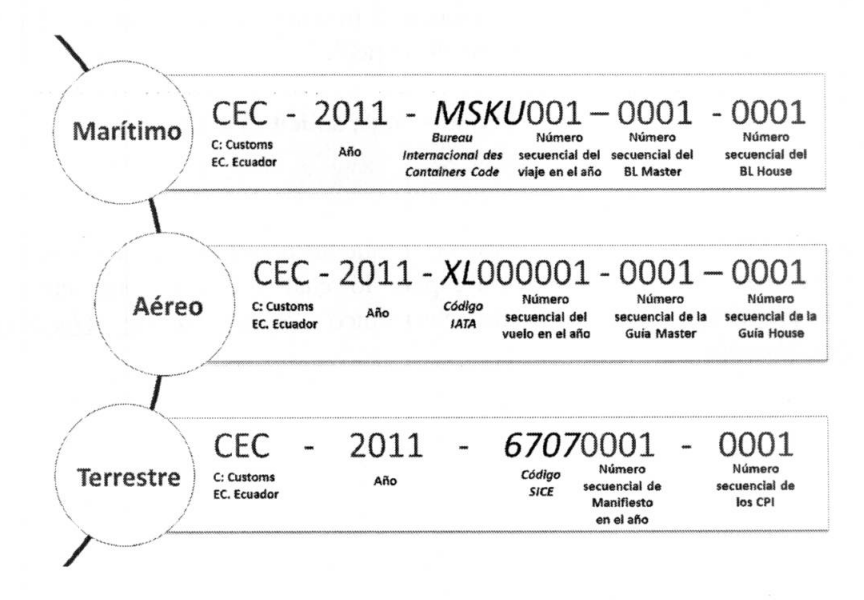

#### Dirección Distrital  $\bullet$

- · Depósito De Ingreso Guayaquil Aéreo
- Guayaquil Marítimo  $\bullet$
- Manta  $\bullet$
- Esmeraldas  $\bullet$
- Quito  $\bullet$
- Puerto Bolívar
- Tulcán
- Huaquillas
- Cuenca
- Loja Macara

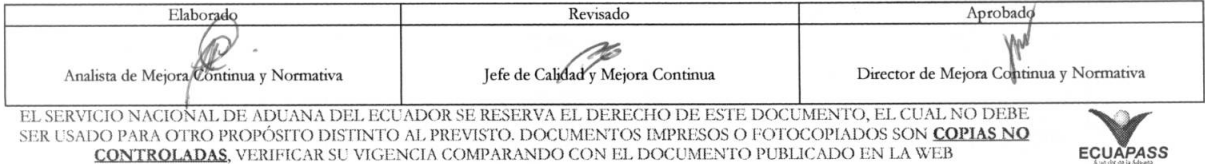

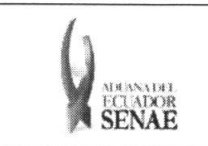

- Gerencia General
- $\bullet$  **Depósito de Ingreso:** Si es depósito temporal se presenta la lista de depósitos temporales, si es bodega de aduana se presenta la lista de bodegas de aduana.
	- bodega de aduana
	- · depósito temporal
- **• Btisqueda en Resultados:** Filtrar por MRN y numero de decomiso en la lista de resultado de búsqueda.
- 5.6. Una vez ingresado los criterios de búsqueda y al dar clic en el botón **Consultar**<sup>0</sup> presenta el resultado de acuerdo a los criterios.
	- Los campos a presentar posterior a la consulta son:

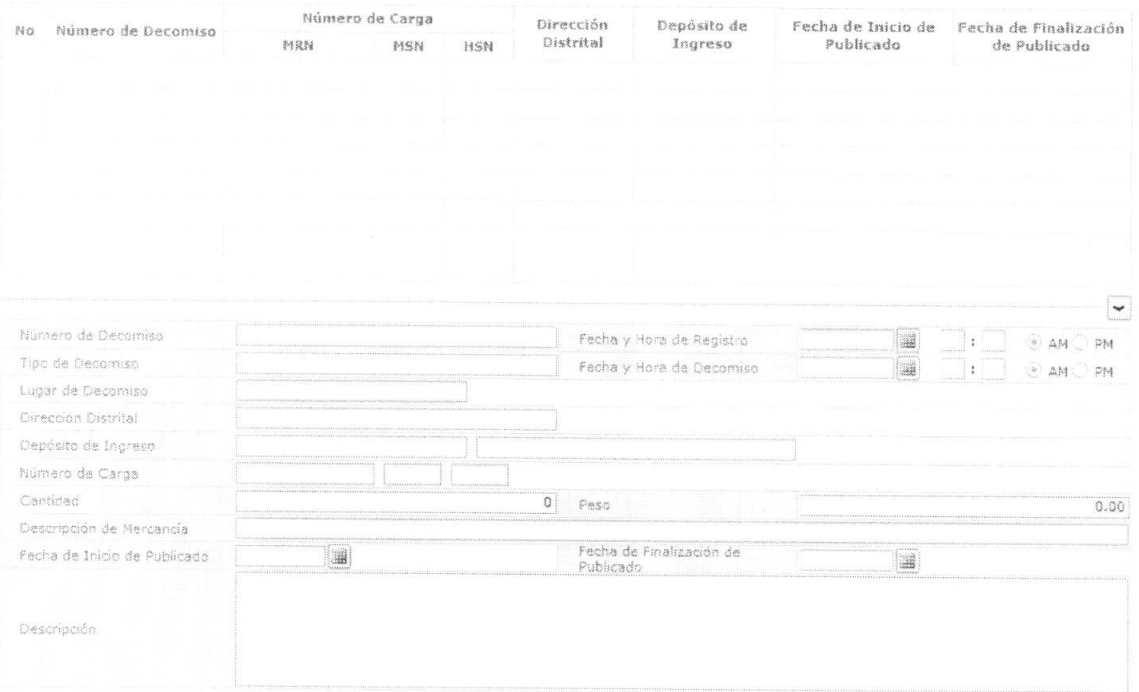

- **• Numero de Decomiso**
- **• Fecha y Hora de Registro:** dd/mm/aaaa hh/mm am 6 pm
- **• Tipo de Decomiso**
- **• Fecha y Hora de Decomiso:** dd/mm/aaaa hh/mm am 6 pm
- **• Lugar de Decomiso**
- **• Direccion Distrital**
- **Depósito de Ingreso**
- **• Ntimero de Carga**

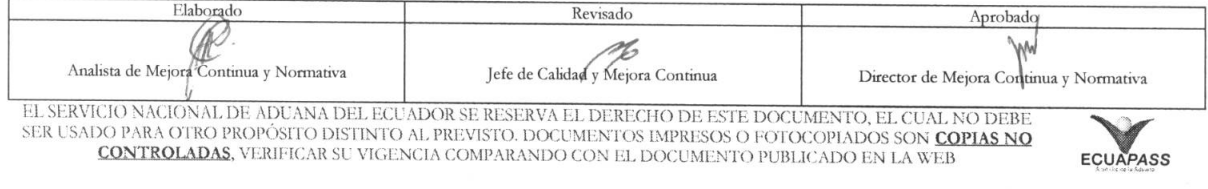

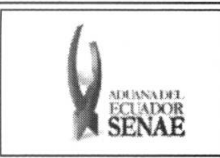

- **• Cantidad**
- **• Peso**
- **• Descripci6n de Mercancia**
- **• Fecha de Inicio de Publicado:** dd/mm/aaaa
- **• Fecha de Finalizacion de Publicado:** dd/mm/aaaa
- **• Descripcion**

**5.7.** Se presenta la siguiente imagen adjunta.

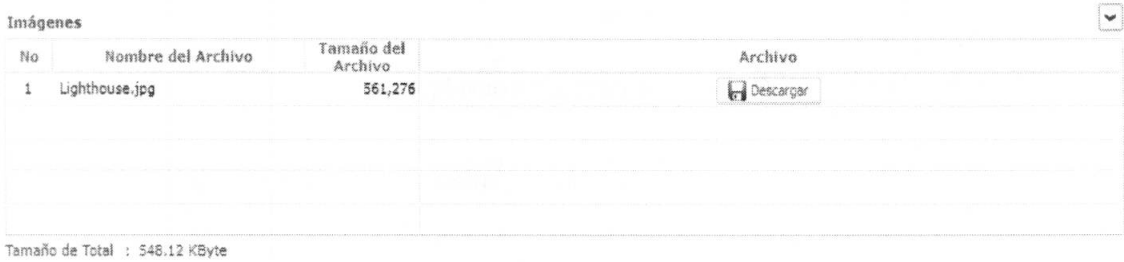

• Se presenta la siguiente pantalla para ver la imagen al dar clic en el botón **Descargar** 

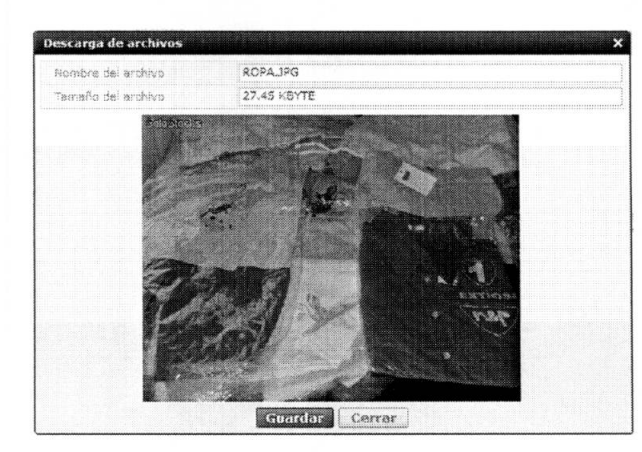

- Dar clic en el botón Guardar para cerrar la ventana. para guardar la imagen. Dar clic en el botón Cerrar
- **5.8.** El documento adjunto de decomiso sera presentado en la siguiente pantalla.

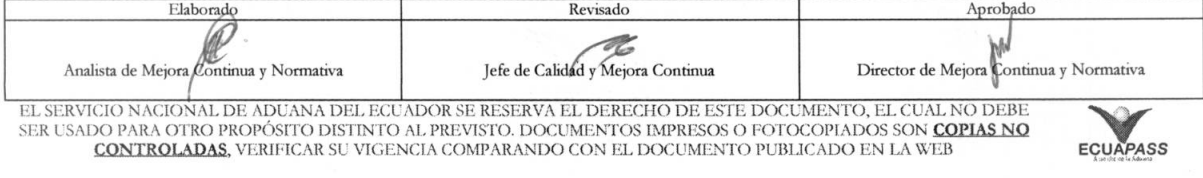

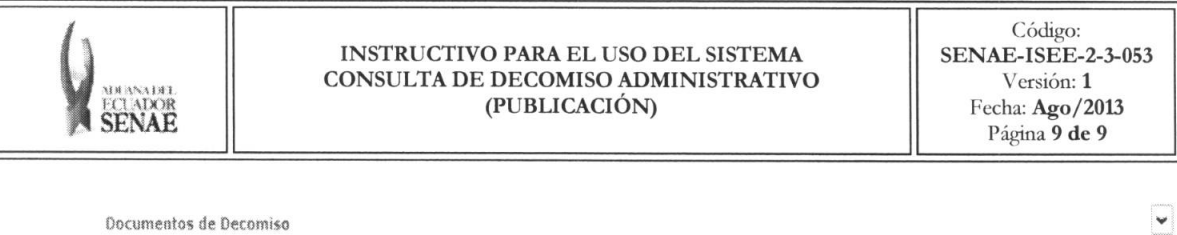

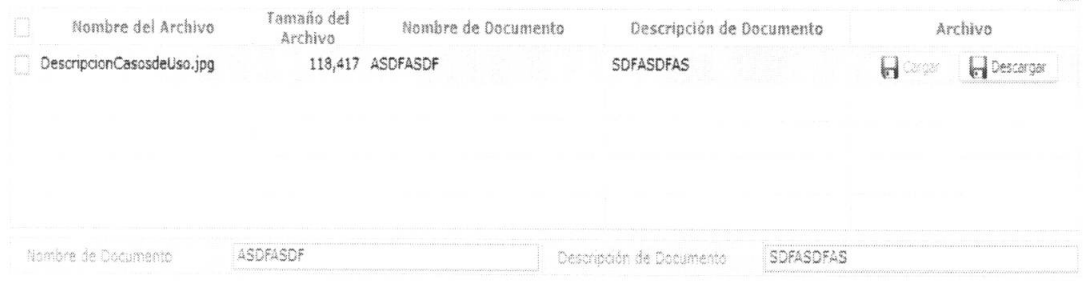

Descargar para visualizar el · Se presenta la siguiente pantalla al dar clic en el botón documento.

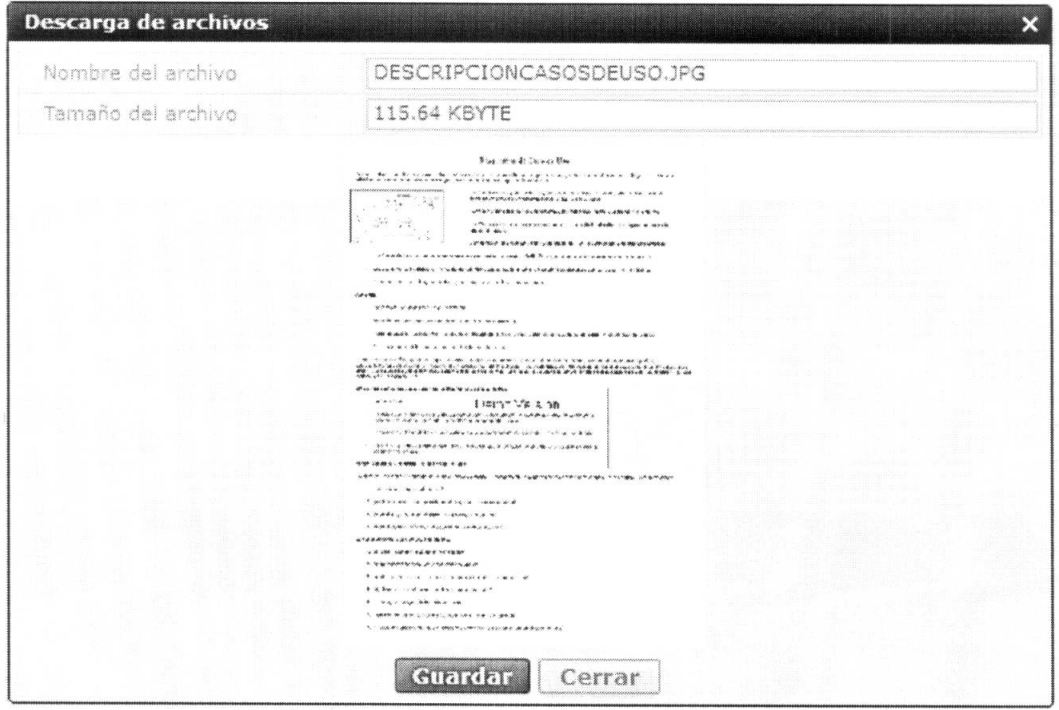

· Dar clic en el botón Guardar para guardar el documento. Dar clic en el botón Cerrar para cerrar la ventana.

### 6. ANEXOS

No hay anexos.

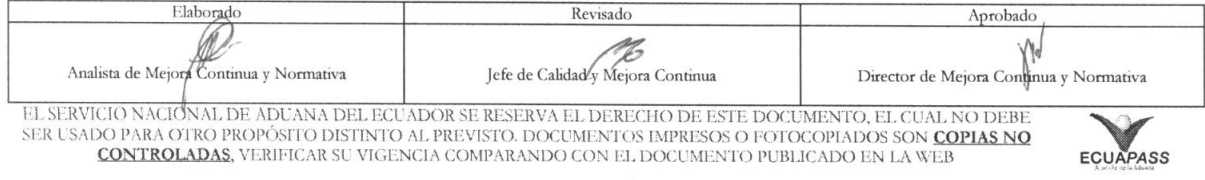